# User Manual on Mobile based Expert System for Paddy

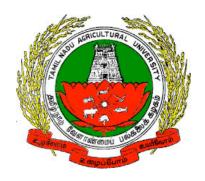

Version 1.0

Developed
by
e-Extension Centre,
Tamilnadu Agricultural University(TNAU), Coimbatore in Collaboration with
Centre for Development of Advanced Computing(C-DAC), Hyderabad

# Contents

| 1. Installing Application  | 3  |
|----------------------------|----|
| 2. Starting Application.   | 3  |
| 3. Decision Support System | 4  |
| 4. Crop Doctor             | 5  |
| 5. Information System      | 12 |
| 6. Closing Application.    | 13 |

## 1. Installing Paddy Expert System Mobile Application

a) Paddy Expert System can be installed on to mobile device by directly clicking on below Google play link

https://play.google.com/store/apps/details?id=com.cdac.tnau\_paddy\_eng&hl=en (OR)

Type Paddy Expert System in Google play store. Select "Paddy Expert System" from the list of displayed results.

b) Click on "Install" button to install Paddy Expert System.

Depending on the available network speed, mobile application will be installed on to the devices.

## 2. Starting Application

To start the **Paddy Expert System** application follow the steps given below:

- 1. Click on Paddy Expert System icon on application menu.
- 2. On clicking the Paddy Expert System icon, "Splash Screen" will be displayed.
- 3. Click on PROCEED button, on clicking it Home page will be displayed.

Home page contains the following options

- a. Decision Support System
- b. Crop Doctor
- c. Information System

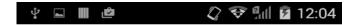

# **Paddy Expert System**

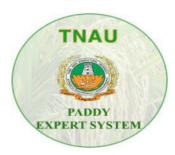

The Mobile Application is Jointly Developed by TNAU, Coimbatore & C-DAC, Hyderabad

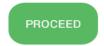

Splash Screen

# 3. Decision Support System

To start the **Decision Support System** follow the steps given below:

- 1. Click on Decision Support System button in Home page.
- 2. On clicking Decision Support System button, list of subtopics related to Paddy Decision Support System will be displayed.
- 3. Click on list to read related content.

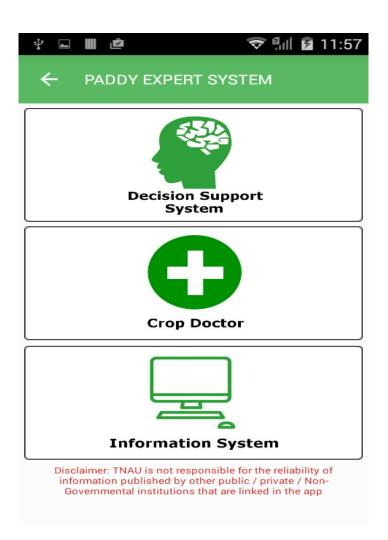

Home Page

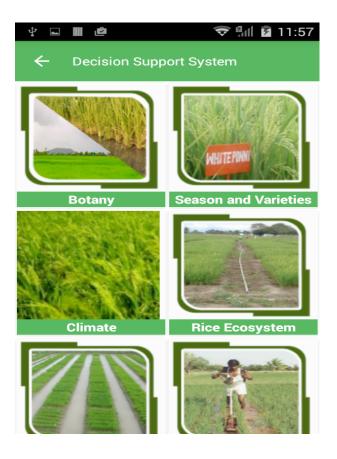

Decision Support System First Screen

## 4. Crop Doctor

To start the **Crop Doctor** follow the steps given below:

- 1. Click on Crop Doctor button in Home page
- 2. On clicking Crop Doctor button, it displays list of two options.
- 3. Paddy Symptoms with Secondary Symptoms and Paddy Symptoms without Secondary Symptoms.
- 4. On click on Paddy Symptoms with Secondary Symptoms it displays list of primary symptoms.

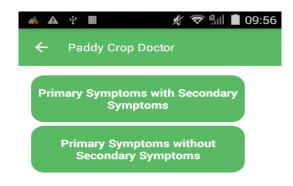

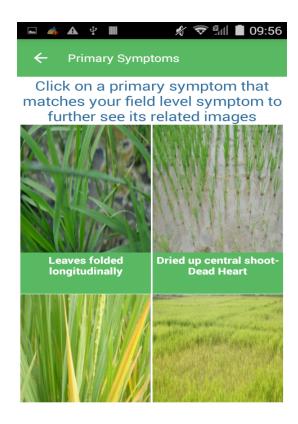

3. Click on primary symptoms that has been observed in Paddy

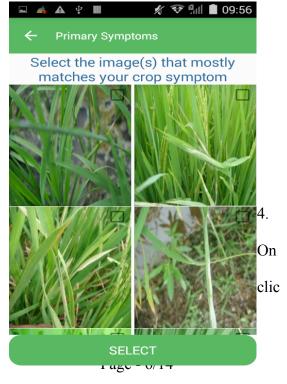

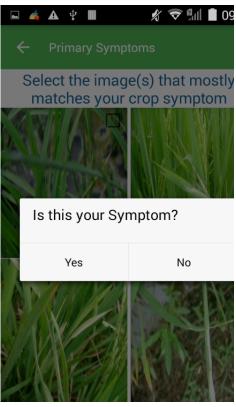

| king primary symptom, images related to respective primary symptom will be displayed.                 |
|----------------------------------------------------------------------------------------------------|
|                                                                                                    |
|                                                                                                    |
|                                                                                                    |
|                                                                                                    |
|                                                                                                    |
|                                                                                                    |
|                                                                                                    |
|                                                                                                    |
|                                                                                                    |
|                                                                                                    |
|                                                                                                    |
|                                                                                                    |
|                                                                                                    |
|                                                                                                    |
|                                                                                                    |
|                                                                                                    |
|                                                                                                    |
| 5. Select images that are related to primary symptom and click on "Select" button. (Upto 3 Images can |
| be selected)                                                                                          |
| 6. On clicking "Select" button it will prompt with message "Is this your Symptom?. If symptom is      |
| related to observed symptoms click on YES button else click on NO button.                             |
|                                                                                                    |
|                                                                                                    |
|                                                                                                    |
|                                                                                                    |
|                                                                                                    |
| Page 7/14                                                                                             |
| Page - 7/14                                                                                           |
|                                                                                                    |

7. On clicking on YES button it will display"Secondary Symptoms" related to selected primary symptoms.

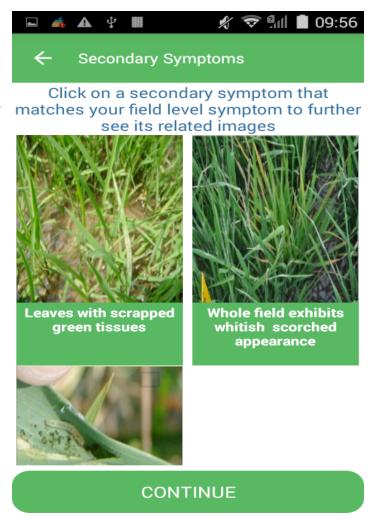

- 8. Click on secondary symptoms that has been observed in Paddy
- 9. On clicking secondary symptom, images related to respective secondary symptom will be displayed.
- 10. Select images that are related to secondary symptom and click on "Select" button. (Only 3 Images can be selected)

11. On clicking "Select" button it will prompt with message "Is this your Symptom?"

If symptom is related to observed secondary symptom click on YES button else click on NO button.

12. After selection of

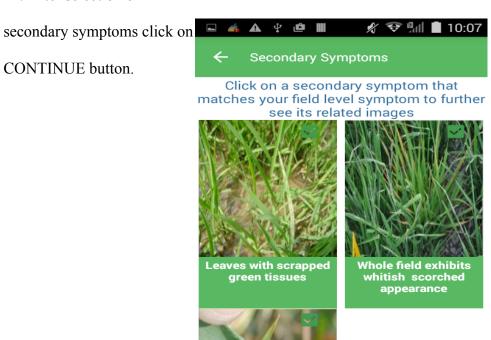

CONTINUE

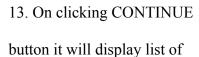

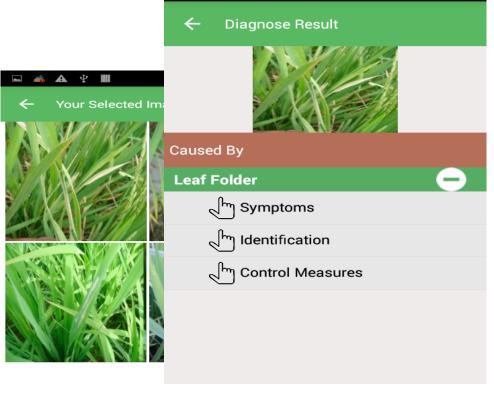

**▲** ♥ **Ⅲ** 

**1** 09:57

selected images. Click on DIAGNOSE button.

14. On clicking DIAGNOSE button, list of disease(s) caused will be displayed.

#### 15. Click on Symptoms, Identification and Control

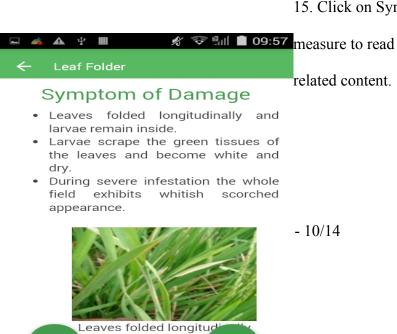

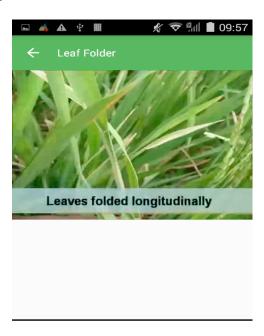

16. Click on VIDEO icon (bottom left icon) to view diseases related video.

17. Click on VIDEO icon (bottom right icon) to view diseases Management videos

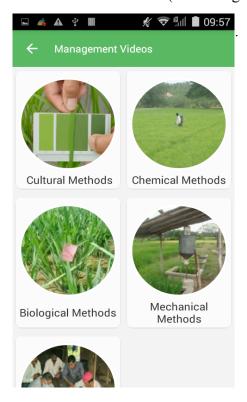

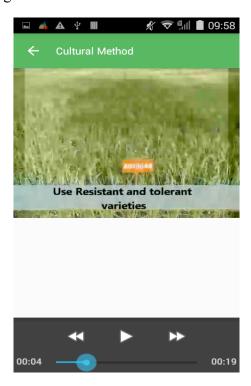

Page - 11/14

- 18. Click on Paddy Symptoms without Secondary Symptoms to displays list of primary symptoms.
- 19.Select images that are related to primary symptom and click on "Select" button. (Upto 3 Images can be selected)
- 20. On clicking "Select" button it will prompt with message "Is this your Symptom?. If symptom is related to observed symptoms click on YES button, else click on NO button.
- 21. After selection of primary symptoms click on CONTINUE button.
- 22. On clicking CONTINUE button it will display list of selected images. Click on DIAGNOSE button.
- 23. On clicking DIAGNOSE button, list of disease(s) caused will be displayed.
- 24. Click on Symptoms, Identification and Control measure to read its related content.
- 25. Click on VIDEO icons (bottom left icon and right icon) to view diseases related videos.

### 5. Information System

To start the **Information System** follow the steps given below:

- 1. Click on Information System button in Home page.
- 2. On clicking Information System button, list of sub topics related to Sugarcane Information System will be displayed.
- 3. Click on list to read related content.

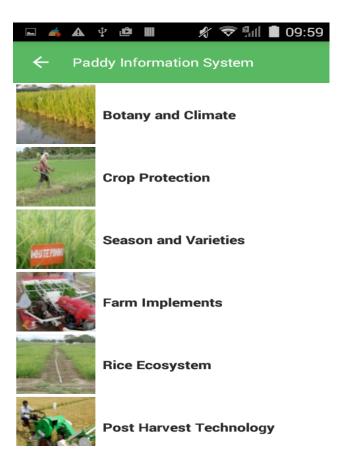

# **6. Closing Application**

To close the application, follow the steps given below:

- 1. Navigate to Splash screen.
- 2. Press back button on the device, "Are you sure?" message will be displayed. Click on YES button to close the application.

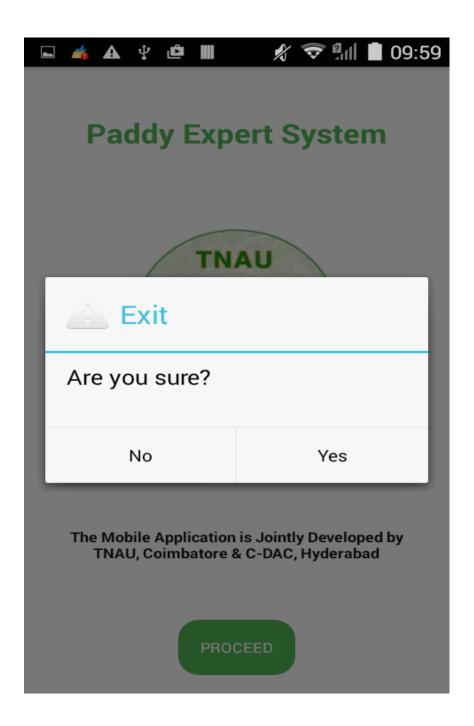